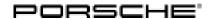

# **Technical Information**

Service

14/22 ENU 9152

9

The Message "Enabling was performed" Appears Repeatedly on the PCM Screen: Restore Gateway (14/22)

Model Line: Panamera (971)

Model Year: 2022

Country/Mark-

USA/Canada (NAR)

• • •

Equipment: Mirrorlink (M no. 9WT)

Mirrorlink with preliminary set-up of Rear Seat Entertainment (M no. 9WU)

Concerns: Porsche Communication Management (PCM)

Information: Customers are complaining about the recurring message "Enabling was performed" on the PCM screen.

The message appears after each PCM start or after it has woken up from bus idle. This is caused by a

runtime error in the communication between the PCM screen and the central computer.

Action required: In the event of a complaint, restore the gateway using the PIWIS Tester.

#### Required tools - Panamera (971)

Tool: • 9900 - PIWIS Tester 3

Battery charger with a current rating of at least 90 A, e.g. VAS 5908 battery charger 90A.

For further information about the battery chargers to be used, see the corresponding Workshop Manual. ⇒ Workshop Manual '270689 Charging vehicle electrical system battery'

### Preparatory work - Panamera (971)

Work procedure: 1 Connect a suitable battery charger with a current rating of at least 90 A, e.g. battery charger

**90A**, to the jump-start terminals in the luggage compartment and switch it on. ⇒ *Workshop Manual* 

'270689 Charging vehicle electrical system battery'

## Service

## 9152 ENU 14/22

# **Technical Information**

- 2 Place driver's key in emergency start tray.
- 3 9900 Connect PIWIS Tester 3 to the vehicle communication interface module (VCI) via the USB cable. Then connect the communication module to the vehicle and switch on the PIWIS Tester.
- 4 Switch on ignition.
- On the PIWIS Tester start screen, call up the 'Diagnostics' application.

The vehicle type is then read out, the diagnostic application is started and the control unit selection screen is populated.

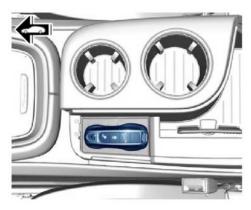

Emergency start tray

### Restoring gateway

Work procedure: 1 Restore gateway:

- 1.1 **Open 'Additional menu**' by pressing •F7".
- 1.2 Select menu item **'Function enable'** and press •F12" ('Next') to confirm.
- 1.3 Select 'Update functions (gateway)' sequence and press F12" 'Next' to confirm.
- 1.4 Follow the instructions on the PIWIS Tester.
- 2 Reading out and erasing fault memories.

#### **Concluding work**

Work procedure: 1 Switch off ignition.

- 2 **9900 PIWIS Tester 3** must now be disconnected from the vehicle.
- 3 Remove the driver's key from the emergency start tray.
- 4 Disconnect the battery charger.

### Invoicing

For documentation and warranty invoicing, enter the working position and PCSS encryption specified below in the warranty claim:

| APOS     | Labor operation              | I No. |
|----------|------------------------------|-------|
| 91522501 | Programming central computer |       |

| Technical Information | Service        |      | $\overline{O}$ |
|-----------------------|----------------|------|----------------|
|                       | 14/22 ENU 9152 | 9152 | 9              |

### PCSS encryption:

| Location (FES5)   | 91520 | Central computer          |
|-------------------|-------|---------------------------|
| Damage type (SA4) | 1614  | Function not as specified |

References: ⇒ Workshop Manual '270689 Charging battery/vehicle electrical system'

Important Notice: Technical Bulletins issued by Porsche Cars North America, Inc. are intended only for use by professional automotive technicians who have attended Porsche service training courses. They are written to inform those technicians of conditions that may occur on some Porsche vehicles, or to provide information that could assist in the proper servicing of a vehicle. Porsche special tools may be necessary in order to perform certain operations identified in these bulletins. Use of tools and procedures other than those Porsche recommends in these bulletins may be detrimental to the safe operation of your vehicle, and may endanger the people working on it. Properly trained Porsche technicians have the equipment, tools, safety instructions, and know-how to do the job properly and safely. Part numbers listed in these bulletins are for reference only. The work procedures updated electronically in the Porsche PIWIS diagnostic and testing device take precedence and, in the event of a discrepancy, the work procedures in the PIWIS Tester are the ones that must be followed.

© 2022 Porsche Cars North America, Inc.

**AfterSales**